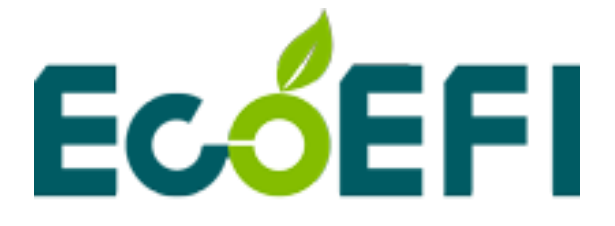

# **ALM assistant for Modbus user manual**

V1.5

# **COPY RIGHTS ECOTRONS LLC ALL RIGHTS RESERVED**

[Http://www.ecotrons.com](http://www.ecotrons.com/)

Note: If you are not sure about any specific details, please contact us at [info@ecotrons.com.](mailto:info@ecotrons.com)

## **Table of Content**

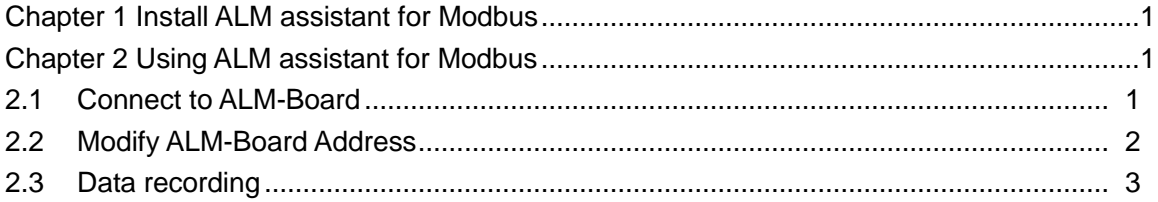

<span id="page-2-0"></span>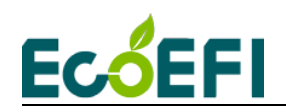

### **Chapter 1 Install ALM assistant for Modbus**

<span id="page-2-1"></span>Users can find the software installation folder on the CD, and then install the software of ALM assistant for Modbus.

The ALM-Board must be equipped with a USB-485 module or 232-485 module, otherwise it can not communicate with the computer.

### <span id="page-2-2"></span>**Chapter 2 Using ALM assistant for Modbus**

#### **2.1 Connect to ALM-Board**

1) The users can connect the ALM-Board to the computer via the USB-485 module, but need to select the correct port number, baud rate, and protocol format. If you select the RTU protocol, the baud rate is 19200. If you select ASCII protocol, the baud rate is 9600.Then users can click "Open" button to open COM port.

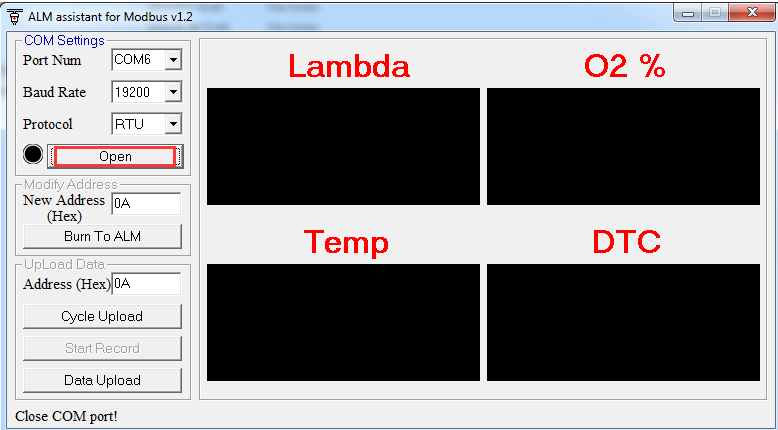

2) Users can input the ALM-Board address in the Address textbox as below. If users select ASCII protocol, the default address of ALM-Board is 0A (hex). If the user selects RTU protocol, the default address of ALM-Board is 50 (hex). Then users can click the "cycle upload" button, the data will be uploaded by the cycle. And the upload cycle is about 100ms.

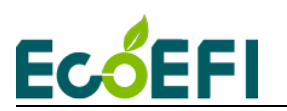

ALM assistant for Modbus user manual-v1.5

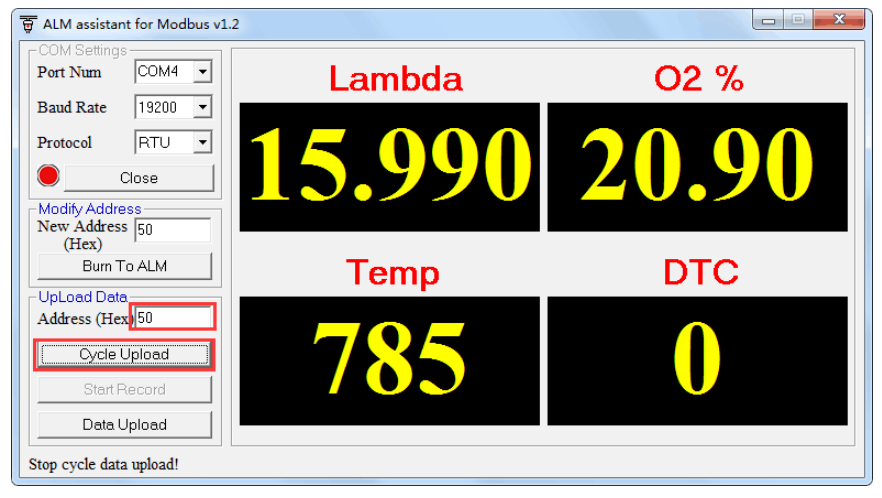

#### <span id="page-3-0"></span>**2.2 Modify ALM-Board Address**

1) The users can connect the ALM-Board to the computer via the USB-485 module, but need to select the correct port number, baud rate, and protocol format. Then users can click "Open" button to open COM port.

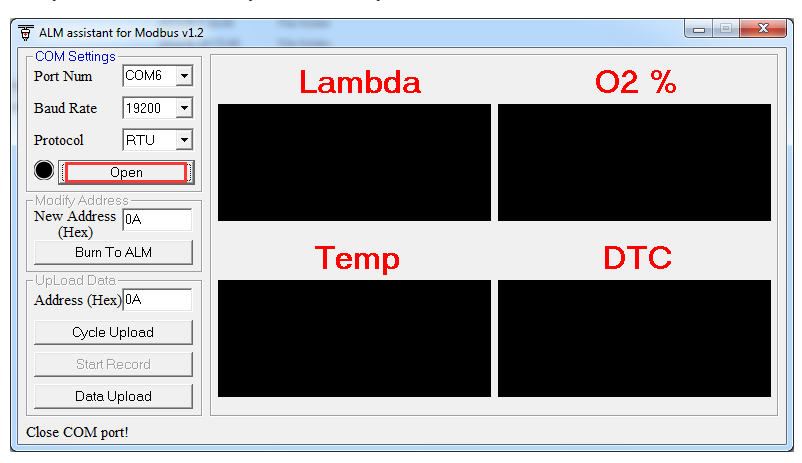

2) When send modify ALM address command (06H), users can only connect one ALM on the 485 bus. It is best to disconnect the other equipment 485 to prevent other equipment misuse. After modifying the ALM address, the users can connect the other devices to the 485 bus again. The ALM address range is 1~254. Users can input address in New Address textbox, and then click "Burn to ALM" button to modify ALM address. If the address is modified successfully, The bottom of the window will pop up a message

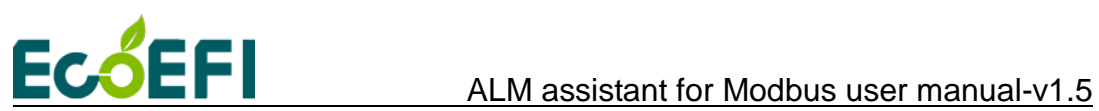

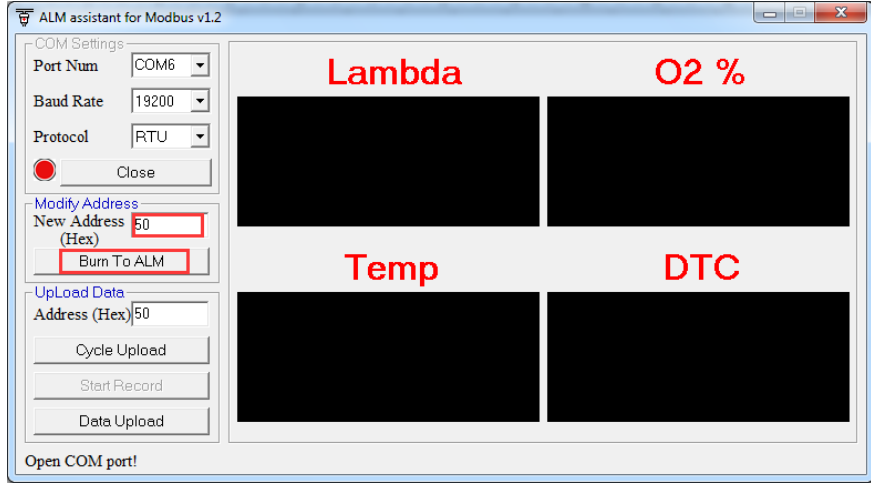

#### <span id="page-4-0"></span>**2.3 Data recording**

All real-time data which is sent from ALM-Board to ALM assistant for Modbus can be recorded in the CSV file format. In the cycle data upload mode, users can click the "Start Record" button, and record data.

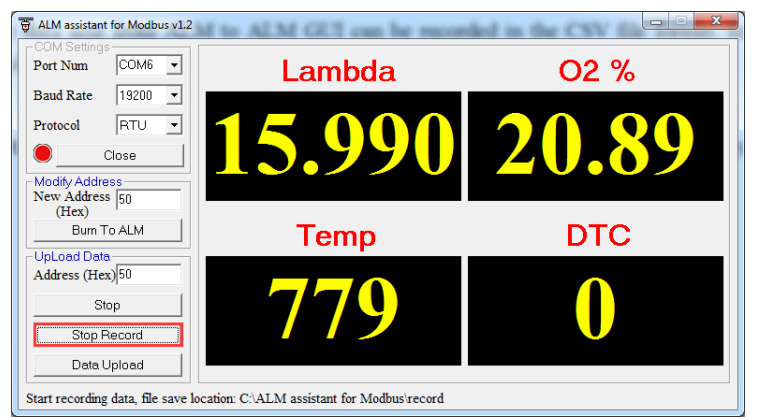

Recorded data is stored in record folder in the ALM assistant for Modbus installation directory.

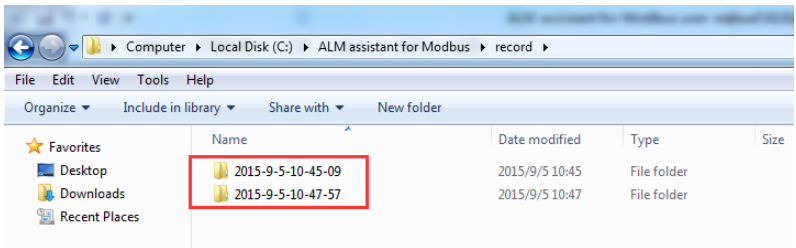